# **Trendnet Router Setup**

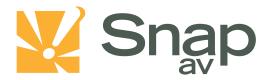

#### Overview

Follow these steps for Router Firewall Setup for a SnapAV IP product with a Trendnet router. Some of the screens may look different; however the steps will be the same. If you have questions about your specific Trendnet device, please contact technical support.

### **Before Beginning**

Complete the initial setup of the SnapAV IP product by following the instructions in the products owner's manual.

The following information from the SnapAV IP product setup is needed to complete the setup of the router:

- Static IP Address
- TCP and UDP Ports for access to the device
- Any TCP and UDP ports for services such as Email, FTP, etc.

Example: For a WirePath DVR, the default ports for remote access are 67 and 68 on both TCP and UDP protocols and port 80 on TCP protocol. Other ports may also be needed, i.e. 587 for Email setup, 21 for FTP, etc...

## Setting Up the Router

Note: The following steps contain a placeholder [SnapAV IP product] for the product being installed. In the router this should be replaced with a name that will identify the product without the brackets. Example: DVR-1, WB400-1...

- 1. Before logging into the router, connect the SnapAV IP product to the Network and turn it on.
- 2. Login to router using login information provided in user manual.

|                                            | INET            | 54Mb            | ps 802.11g        | Wireless Router<br>TEW-432BRP     |
|--------------------------------------------|-----------------|-----------------|-------------------|-----------------------------------|
| Main<br>• LAN & DHCP Server                | LAN & DHC       | P Server        |                   | HELP                              |
| • WAN                                      | Host Nan        | Mireless Rou    | uter              |                                   |
| <ul> <li>Password</li> <li>Time</li> </ul> | IP Addres       | ss 192.168.1.1  |                   |                                   |
| Dynamic DNS                                | Subnet Mas      | sk 255.255.255. | 0                 |                                   |
| Wireless                                   | DHCP Serv       | er   er Enabled | Disabled          |                                   |
| Status                                     | Start           | IP 192.168.1.10 | 0                 |                                   |
| Routing                                    | End             | IP 192.168.1.19 | 9                 |                                   |
| Access                                     | Lease Tin       | ne 1 Week 💌     |                   |                                   |
| Management                                 |                 | Cancel          | Apply             |                                   |
| Tools                                      |                 |                 |                   |                                   |
| Wizard                                     | Host Name       | IP Address      | MAC Address       | Expired Time                      |
|                                            | trendnettest    | 192.168.1.101   | 00-40-f4-56-70-e0 | Apr/08/2002 00:07:37              |
|                                            | lab-j1w8f0wb2mq | 192.168.1.100   | 00-18-e7-0b-3c-67 | Apr/08/2002 00:00:12              |
|                                            |                 |                 |                   |                                   |
|                                            |                 |                 | Copyright © 20(   | D6 TRENDnet. All Rights Reserved. |

3. On the left, locate and select the "Access" tab and then select "virtual server" from the list that is revealed.

pg. 1

#### **Trendnet Router Setup**

4. Enable virtual server and name it [SnapAV IP product] Control, the protocol should be set to either TCP, UDP, or '\*' for both.

| Main                                                      | Virtual Serve | er HELP                  |
|-----------------------------------------------------------|---------------|--------------------------|
| Wireless                                                  | Enable        | Inable O Disabled        |
| Status                                                    | Name          | DVR Control              |
| Routing                                                   | Protocol      | *                        |
| Access<br>• Filter                                        | Private Port  | 67                       |
| <ul> <li>ritter</li> <li><u>Virtual Server</u></li> </ul> | Public Port   | 67                       |
| <ul> <li>Special AP</li> <li>DMZ</li> </ul>               | LAN Server    | DVR Static IP            |
| Firewall Rule                                             |               | Add Update Delete Cancel |

- 5. In the fields, "Private Port" and "Public Port", Enter the port number you wish to forward. In "LAN server" field enter the Static IP address that was assigned to the SnapAV IP product during the initial SnapAV IP product setup.
- 6. Select the "ADD" button to save the changes.
- 7. Repeat steps 4-6 for any additional ports you wish to forward. Save changes by clicking the "ADD" button.

| Main                                                      | Virtual Server HELP |                          |  |
|-----------------------------------------------------------|---------------------|--------------------------|--|
| Wireless                                                  | Enable              | e Enable 		Disabled      |  |
| Status                                                    | Name                | DVR Data                 |  |
| Routing                                                   | Protocol            | *                        |  |
| Access                                                    | Private Port        | 68                       |  |
| <ul> <li>Filter</li> <li><u>Virtual Server</u></li> </ul> | Public Port         | 68                       |  |
| <ul> <li>Special AP</li> <li>DMZ</li> </ul>               | LAN Server          | DVR Static IP            |  |
| Firewall Rule                                             |                     | Add Update Delete Cancel |  |

8. Be sure to reboot both the router and the SnapAV device after you finish to be sure all changes take effect.

## **Contacting Technical Support**

Phone: (866) 838-5052 Email: <u>Techsupport@snapav.com</u>